#### *Практическая работа № 10*

### Тема**: MS EXCEL. ОФОРМЛЕНИЕ ЭЛЕКТРОННОЙ ТАБЛИЦЫ СРЕДСТВАМИ РЕДАКТИРОВАНИЯ И ФОРМАТИРОВАНИЯ.**

Цель*: Научиться оформлять, форматировать и редактировать электронные таблицы в среде MS Excel.* 

#### **Ход работы:**

1. На Листе 1 при помощи вкладки *Число* диалога *Формат\Ячейки* отформатировать ячейки по приведенному ниже образцу. Цвет текста и заливку ячеек сделать произвольной.

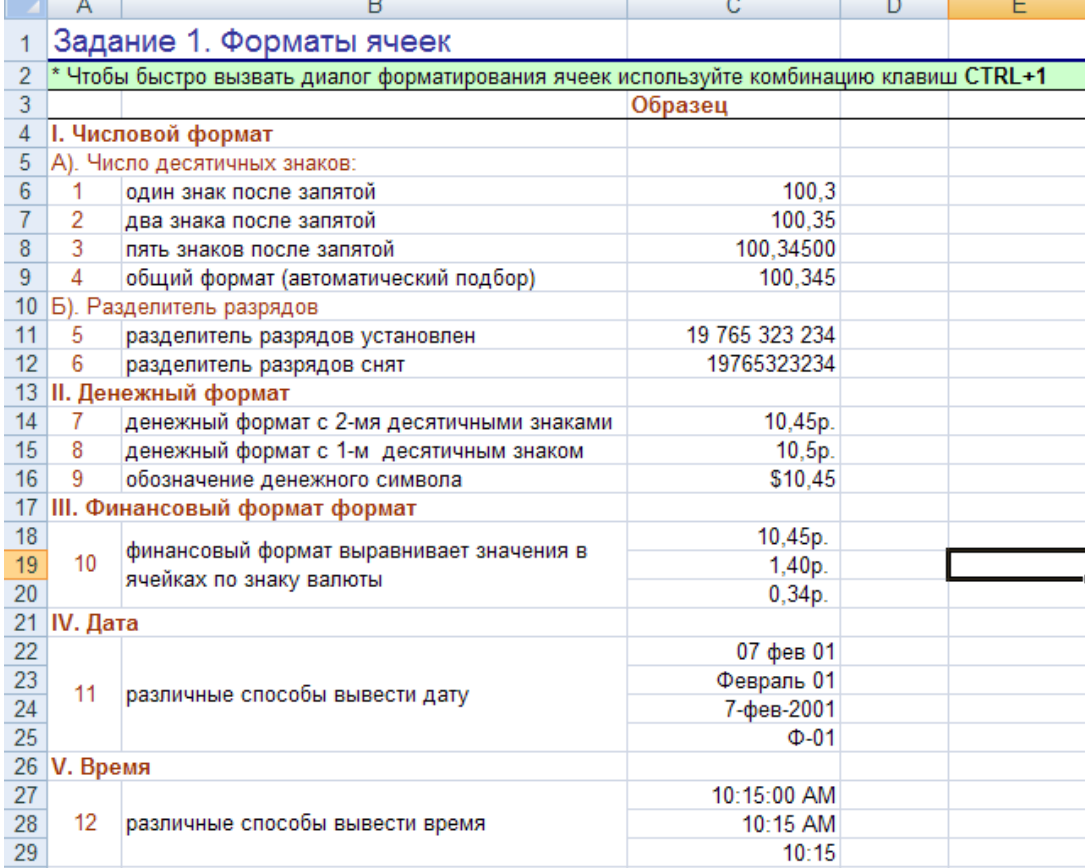

2. На Листе 2 при помощи вкладки *Выравнивание* диалога *Формат\Ячейки* отформатировать ячейки по приведенному ниже образцу.

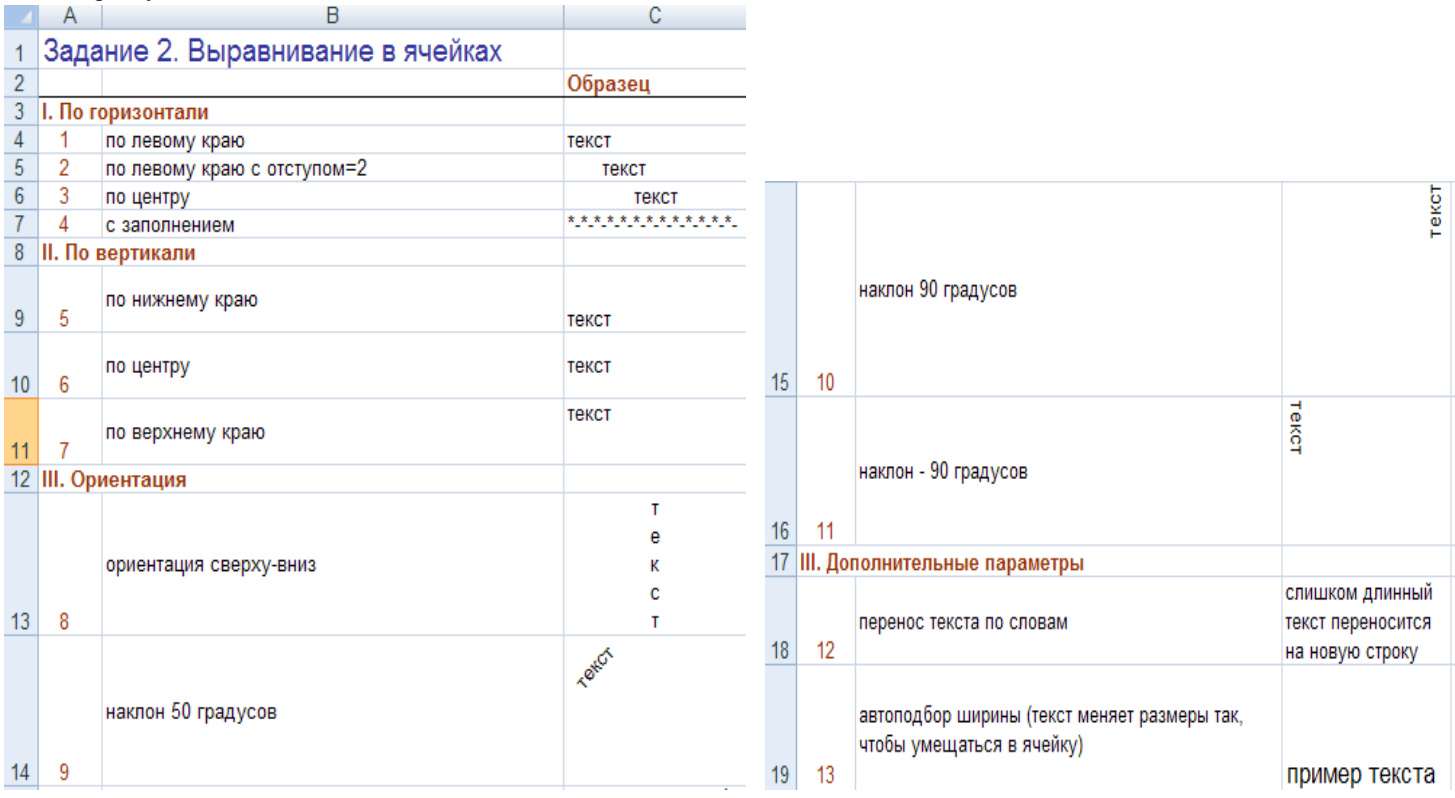

3. На Листе 3 при помощи вкладок *Шрифт*, *Граница* и *Вид* диалога *Формат\Ячейки* отформатировать ячейки по приведенному ниже образцу.

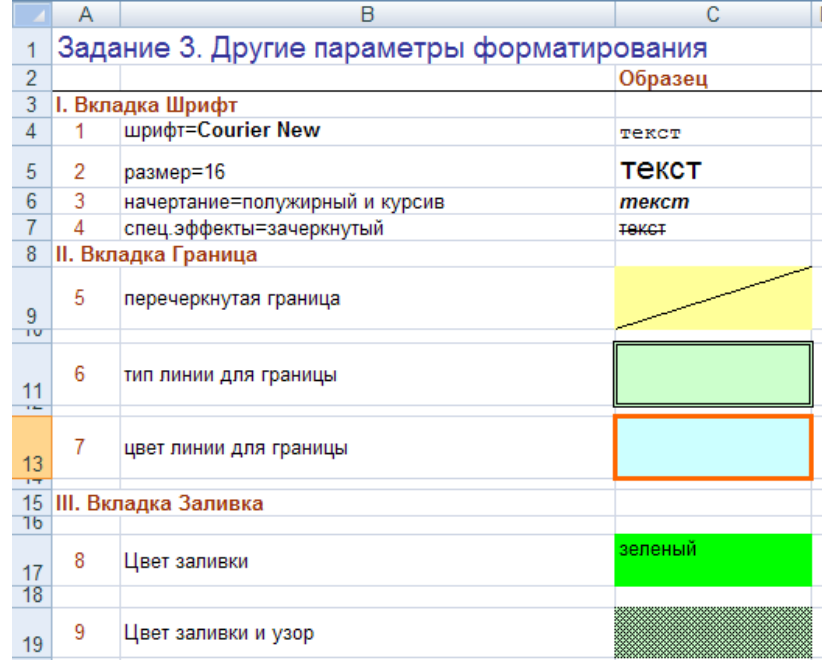

4. Создайте таблицу по указанному образцу и поместите эту новую таблицу на лист с названием "ИТОГОВЫЙ ЛИСТ" (создать нужно собственное расписание по указанному образцу).

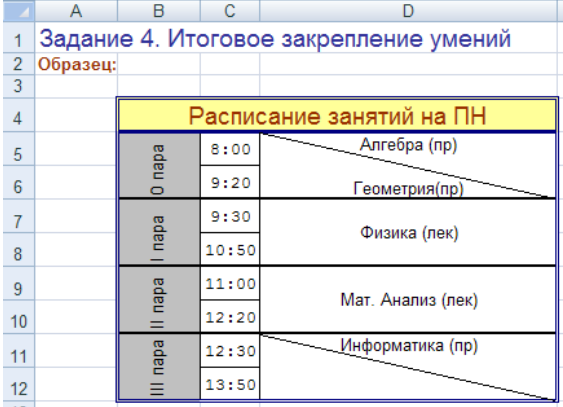

5. Включите защиту листа «ИТОГОВЫЙ ЛИСТ», установив пароль для доступа. Ввод разрешить только в столбец «Предметы» (Выделить столбец «Предметы» → через контекстное меню *Формат ячейки…* → на закладке *Защита* → Сбросить флажок «*Защищаемая ячейка*» → *OK*, т.е. на столбец «Предметы» не установлена защита.

6. Далее необходимо установить защиту на весь лист, для этого на вкладке *Рецензирование*, в группе *Изменения* выбрать опцию *Защитить лист → OK*).

7. Защитите файл рабочей книги с помощью пароля (*Файл → Сохранить как… → Сервис → Общие параметры → Задать пароль для открытия файла → OK → Подтвердить пароль → OK*).

- 8. Закройте рабочую книгу.
- 9. Откройте повторно файл рабочей книги. Снимите защиту с «Лист1», снимите защиту с рабочей книги.
- 10. Сохраните рабочую книгу под именем «Книга2».

- 1. Что такое электронная таблица и каково ее назначение?
- 2. Как обозначаются столбцы и строки в *MS EXCEL*? Как изменить ширину столбца (высоту строки)?
- 3. С какими типами данных работает *MS EXCEL?*
- 4. Какое расширение имеет файл книги электронной таблицы? Из чего состоит рабочая книга?
- 5. Как ввести данные в ячейку? Как отредактировать данные в ячейке?
- 6. Каково назначение формул в *MS EXCEL?* Что может входить в формулу?
- 7. Что отображается в ячейке после введения в нее формулы? Как увидеть формулу?
- 8. Что такое абсолютный и относительный адрес ячейки, входящей в формулу?
- 9. Как отобразить числа с символом денежной единицы, процента?
- 10. Какие способы автозаполнения таблицы вы знаете?
- 11. Как выполняется копирование формулы, распространение на соседние ячейки (автозаполнение) формулы?
- 12. Как разграничить таблицу? Как задать цвет ячейкам и цвет текста?
- 13. Как защитить ячейки от изменений в них?
- 14. В чем суть автоматического перерасчета в *MS EXCEL?* Что происходит во время копирования формул в *MS EXCEL?*
- 15. Что такое диапазон ячеек? Как выделить смежные и несмежные диапазоны ячеек?
- 16. Как добавить в таблицу строки (столбцы)? Как удалить ненужные строки (столбцы)?
- 17. Каково назначение примечаний и как их вставлять (и удалять) в таблицу?
- 18. Какие действия можно производить с рабочими листами? Каким образом?

# Тема**: MS EXCEL. ИСПОЛЬЗОВАНИЕ ВСТРОЕННЫХ ТЕКСТОВЫХ И ЛОГИЧЕСКИХ ФУНКЦИЙ. ФУНКЦИИ ДАТЫ-ВРЕМЕНИ.**

Цель*: Приобрести практические навыки расчета и преобразования данных в электронных таблицах при помощи логических, текстовых функций и функций даты-времени.*

**Ход работы:**

**Задание №1.** *Объедините фамилию, имя и отчество в одну строку. Отдельно выведите фамилию и инициалы.*

1. Из категории *Текстовые* выберите функцию СЦЕПИТЬ, которая соединяет содержимое нескольких ячеек (до 255) в одно целое, позволяя комбинировать их с произвольным текстом.

*Синтаксис: =СЦЕПИТЬ(текст1;текст2;…).*

Вот, например, как можно собрать ФИО в одну ячейку из трех с добавлением пробелов: *= СЦЕПИТЬ(А1; ″″;B1; ″″;C1).*

2. Вместо функции сцепить используйте знак сцепления строк &.

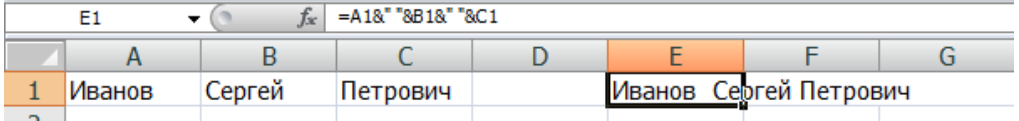

3. Для извлечения из текста первых букв – воспользуйтесь функцией ЛЕВСИМВ.

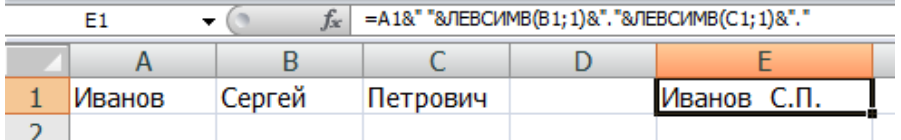

**Задание №2.** *Введите в столбец А Ф.И.О десяти студентов вашей группы. Разбейте введенный текст по столбцам: Фамилия, Имя, Отчество при помощи мастера Текстов.*

- 1. Выделите ячейки, которые необходимо разделить и выберите в меню *Данные Текст по столбцам*. Появится окно *Мастера текстов*.
- 2. На первом шаге *Мастера* выберите формат исходного текста: *с разделителями*.
- 3. На втором шаге *Мастера* необходимо указать какой именно символ является разделителем (*пробел*).
- 4. На третьем шаге для каждого из получившихся столбцов, выделяя их предварительно в окне *Мастера*, необходимо выбрать формат: *текстовый* – для чисто текстовой информации.
- 5. Осталось нажать кнопку *Готово*, утвердительно ответить на вопрос о замене конечных ячеек.

**Задание №3.** *1) Создайте формулу чтобы первого числа каждого месяца в ячейке выводился текст "Начало месяца" и ничего не выводилось в остальных случаях;* 

*2) Выясните, а не пятница ли сегодня и не тринадцатое ли число.*

1. Для решения первого задания используйте формулу:

*=ЕСЛИ(ДЕНЬ(СЕГОДНЯ())=1; ″Начало месяца″;″″)*

2. Для построения более сложных условий задания 2 можно использовать и другие логические функции:

*=ЕСЛИ(И(ДЕНЬНЕД(СЕГОДНЯ())=6;ДЕНЬ(СЕГОДНЯ())=13);*

*"Осторожно, сегодня пятница 13-е!";"Обычный день")*

- **Задание №4.** *Рассчитать подоходный налог на доходы физических лиц, если необлагаемая база для лиц, имеющих доход меньше 2000 грн., равна 400 грн., в противном случае размер налога равен 13% от величины дохода.*
- 1. Создайте таблицу по следующему образцу. В ячейку С5 введите формулу:

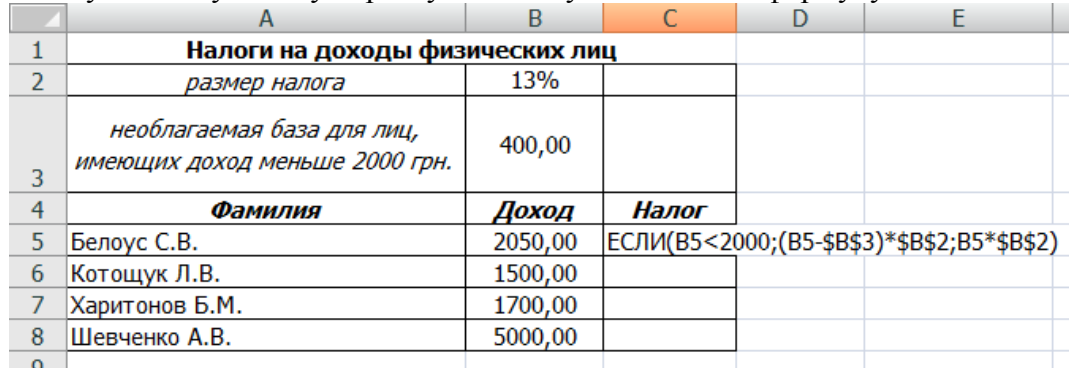

**Задание №5.** *Рассчитайте возможную скидку на доставку писем и посылок.*

1. Создайте таблицу по следующему образцу.

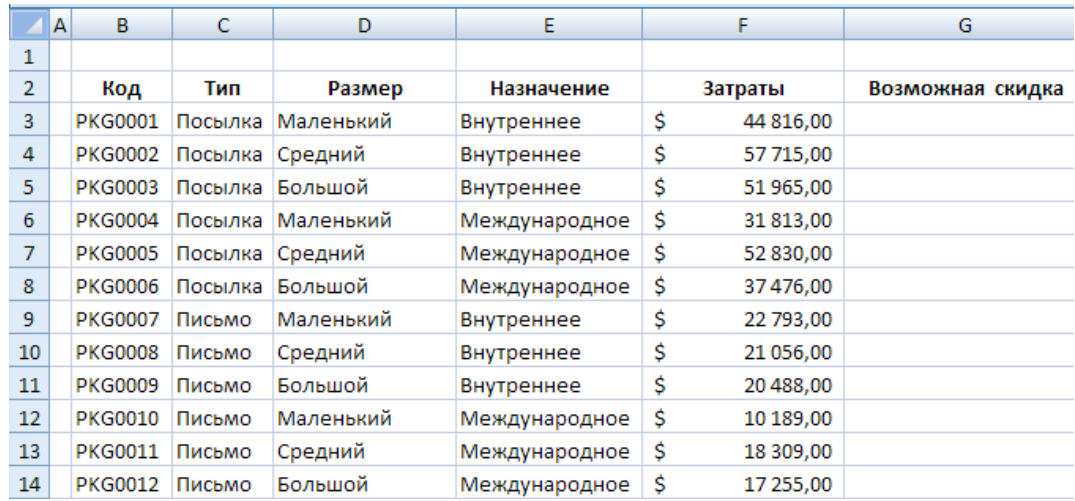

- 2. Используя функцию ЕСЛИ заполнить столбец G: если затраты превышают 35000\$, то предоставляется скидка 5%, в противном случае – скидки нет.
- 3. Используя функцию СРЗНАЧЕСЛИ в ячейке С16, посчитать среднюю стоимость посылки.
- 4. Используя функцию СРЗНАЧЕСЛИМН в ячейке Е16, посчитать среднюю стоимость международных писем.

**Задание №6.** *Вычислить значение функции.*

$$
y = \begin{cases} \cos\left(\frac{1-x}{3}\right), & \text{ecли} & x < -3; \\ \left|x^2 - 1\right|, & \text{ecnu} & -3 \le x \le 1; \\ \left|e^{-x} - 3\right|, & \text{ecnu} & x > 1. \end{cases} \quad \text{na unmepsane } [-5; 10] \text{ uaa} = 1.
$$

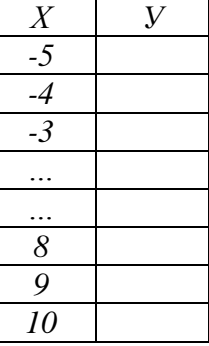

- 1. На рабочем листе создать таблицу из двух столбцов Х и У:
- 2. Протабулируйте значение х в столбце А.
- 3. По формуле рассчитать значения столбца У. Если значения х содержатся в столбце А, то формула для расчета первого значения функции У(х) выглядит как:

*=ЕСЛИ(A2<-3;COS((1-A2)/3);ЕСЛИ(A2<=1;ABS(A2^2-1);EXP(-A2)-3))*

**Задание №7.** *Автоматизировать начисление стипендии студентам (группа – 10 человек) по итогам летней сессии. Количество экзаменов – 5, баллы – от 2,5 до 5. Стипендия начисляется в размере 600 грн., если все экзамены сданы с оценкой не ниже 3. При сдаче всех экзаменов с оценками не ниже 4 баллов выплачивается надбавка 20%, не ниже 5 баллов – надбавка 50%. Вычислить значение функции.*

Сохраните выполненные задания. Предъявите результат преподавателю.

- 1. Перечислите основные текстовые функции.
- 2. Перечислите основные функции даты-времени.
- 3. Назначение логических функций.
- 4. Как работать в мастере функций?
- 5. Как протабулировать данные на заданном диапазоне?
- 6. Какие виды ошибок в формулах и функциях вы знаете?
- 7. Какие функции называются вложенными?
- 8. Назначение логических функций И(), ИЛИ().
- 9. Для чего используются встроенные функции?
- 10. Назовите основные категории встроенных функций Excel.
- 11. Какое средство можно использовать для облегчения ввода встроенных функций?
- 12. Опишите технологию использования функций МАКС(), ЕСЛИ(), ПРОСМОТР().
- 13. Опишите технологию использования функций СУММЕСЛИ(), СЧЕТЕСЛИ().
- 14. Опишите технологию использования функций СРЗНАЧЕСЛИ(), СРЗНАЧЕСЛИМН().

Тема**: MS EXCEL. ИСПОЛЬЗОВАНИЕ ВСТРОЕННЫХ ФИНАНСОВЫХ И СТАТИСТИЧЕСКИХ ФУНКЦИЙ.** 

Цель*: Приобрести практические навыки расчета и преобразования данных в электронных таблицах при помощи финансовых и статистических функций.*

### **Ход работы:**

**Задание №1.** *1) Необходимо рассчитать будущую сумму вклада в размере 1000 грн., внесенного на 10 лет с ежегодным начислением 10%, и будущую сумму вклада при тех же условиях, но с ежегодным внесением 1000 грн.* 

> *2) Требуется рассчитать, какую сумму можно занять на 8 лет под 6% годовых, если есть возможность выплачивать ежемесячно по 200 грн.*

1. Создать электронную таблицу согласно образцу:

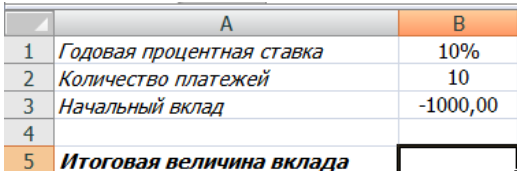

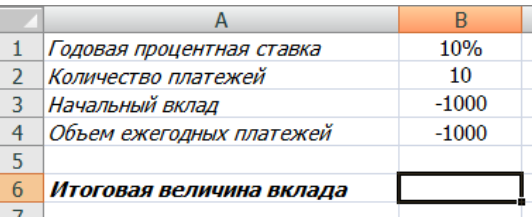

- 2. Величина вклада с начальным взносом рассчитывается при помощи функции БС: *=БС(В1;В2;;В3)*
- 3. Величина вклада с начальным взносом при регулярном пополнении рассчитывается при помощи функции БС:

$$
= BC(B1; B2; B3; B4)
$$

4. Создать электронную таблицу согласно образцу:

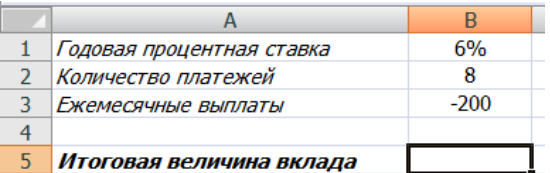

5. Для расчета величины возможного займа введите следующую формулу: *=БС(В1/12;В2\*12;В3)*

**Задание №2.** *Необходимо рассчитать величину ежемесячного вложения под 6 % годовых, которое через 12 лет составит сумму вклада 50000 грн.* 

1. Создать электронную таблицу согласно образцу:

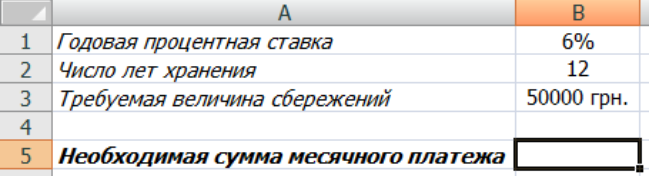

2. Для расчета величины ежемесячного вложения введите следующую формулу:

*=ПЛТ(В1/12;В2\*12;;В3)*

3. Результат вычисления получается отрицательным, поскольку эту сумму необходимо выплачивать.

**Задание №3.** *Создать таблицу для вычисления основных платежей, платы по процентам, общей ежегодной платы и остаточной задолженности на примере займа 10000 грн. Период на 5 лет при годовой ставке 2%.*

1. Создать электронную таблицу согласно образцу:

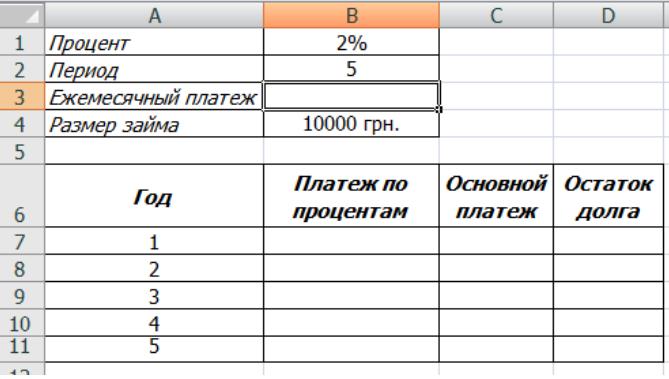

- 2. Присвойте ячейкам с входными данными соответствующие имена: *процент, период, размер\_займа*.
- 3. Для расчета ежегодного платежа используйте функцию с соответствующими аргументами:

*=ППЛАТ(процент; период; -размер\_займа;;)*

4. Основной платеж и платеж по процентам можно рассчитать при помощи функций ПЛПРОЦ и ОСНПЛАТ:

*=ПЛПРОЦ (процент; адрес ячейки года; период; -размер\_займа;;)*

*=ОСНПЛАТ(процент; адрес ячейки года; период; -размер\_займа;;)*

- 5. Остаток долга после первого года будет составлять разницу между размером займа и основным платежом, для последующих лет - разницу между остатком на предыдущий год и основным платежом этого года. Скопируйте соответствующие функции в ячейки для каждого года.
- 6. Если расчеты проведены правильно остаток долга составит 0.

**Задание №4.** *Создать сводную ведомость про результаты работы сети магазинов у IV квартале 2012 года и проанализировать объемы реализации продукции.*

1. Создать электронную таблицу согласно образцу:

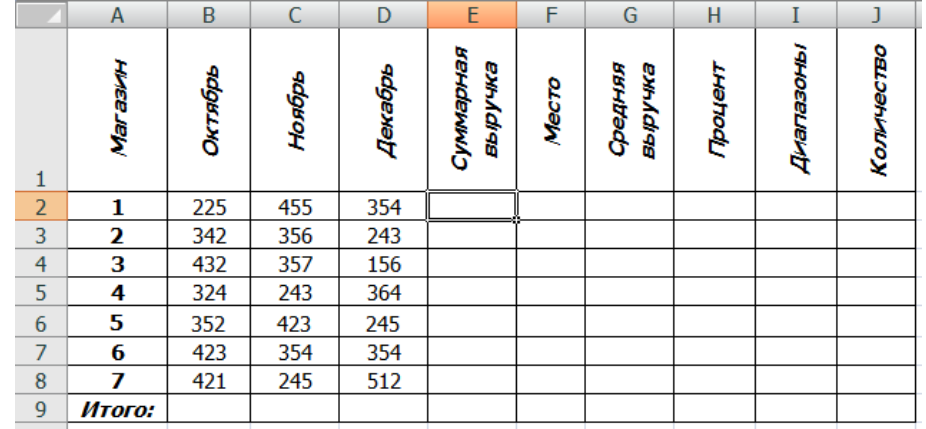

- 2. В столбце "Суммарная выручка" просуммируйте выручку каждого магазина.
- 3. В строке "Итого" вычислите сумму выручки по каждому месяцу и суммарную выручку всех магазинов за квартал (функция СУММ).
- 4. Для того чтобы определить процент ("Процент") каждого из магазинов в суммарной выручке на протяжении квартала, необходимо найти отношение суммарной выручки магазина о общей выручки всех магазинов за квартал.
- 5. Чтобы определить место магазина по объему продаж ("Место") используйте функцию РАНГ:

*=РАНГ(ЕЗ; \$Е\$3:\$Е\$9)*

6. При помощи функции ЧАСТОТА подсчитайте для множества суммарных выручек магазинов, сколько значений попадает в интервалы от 0 до 1000, от 1001 до 1100, от 1100 до 1200 и более 1201 млн. грн. В диапазон ячеек І3:І6 введите верхние границы этих интервалов 1000, 1100, 1200. В диапазон ячеек J3:J6 введите формулу:

# *=ЧАСТОТА(ЕЗ:Е9;І3:І5)*

**Задание №5.** *Заполните таблицу, используя функции СЧЕТЕСЛИ и СЧЕТЗ*

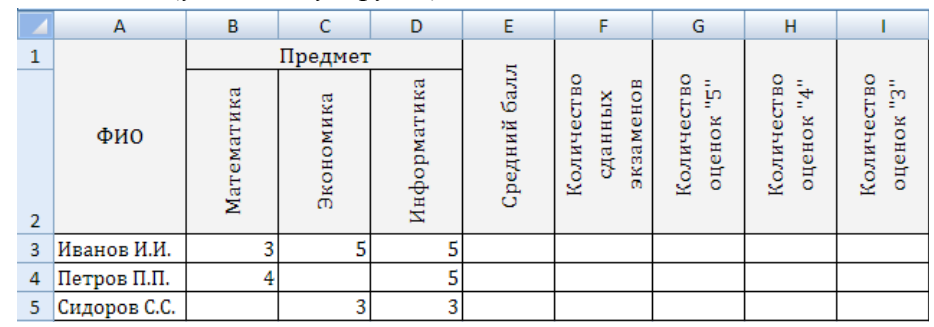

Сохраните выполненные задания. Предъявите результат преподавателю.

- 1. Перечислите основные статистические функции.
- 2. Перечислите основные финансовые функции.
- 3. Опишите технологию использования функций ЧАСТОТА(), РАНГ().
- 4. Опишите технологию использования функций ПЛТ(), КПЕР().
- 5. Опишите технологию использования функций БС() и ПС().

### *Практическая работа № 13*

# Тема**: MS EXCEL. ПОСТРОЕНИЕ ГРАФИКОВ ФУНКЦИЙ И ДИАГРАММ.**

Цель*: Приобрести практические навыки использования диаграмм и графиков функций для анализа табличных данных.*

### **Ход работы:**

**Задание №1.** По данным таблицы постройте столбчатую диаграмму и оформите следующим образом:

1. Создайте заголовок в две строки (первая строка должна иметь шрифт размером 16 пунктов, жирный, вторая – 12 пунктов, обычный);

2. Создайте надписи около осей Y и X (около оси Y развернуть текст вдоль оси);

3. Замените маркер первого столбца соответствующим рисунком;

4. Измените цвет маркера второго столбика на зелѐный с нестандартным заполнением (косая, точка и  $T\prod$ ).

5. Выведите для второго столбика метки данных, измените для них цвет написания букв и фон и поместите поверх маркера;

6. Легенду разместите под диаграммой;

7. На диаграмме поместите текст с вашей фамилией;

8. Поместите надпись «ЛЕГЕНДА» со стрелкой, указывающей на местоположение вашей легенды.

9. Постройте по тем же данным круговую диаграмму с вырезанным сектором и нанесите метки данных в процентном соотношении.

10. Постройте объѐмную гистограмму, в которой необходимо сделать следующее:

a) Для основания использовать цвет бледно-зелѐный в косую полоску;

b) Измените поворот и возвышение основания.

## **Порядок выполнения:**

1. Создать таблицу:

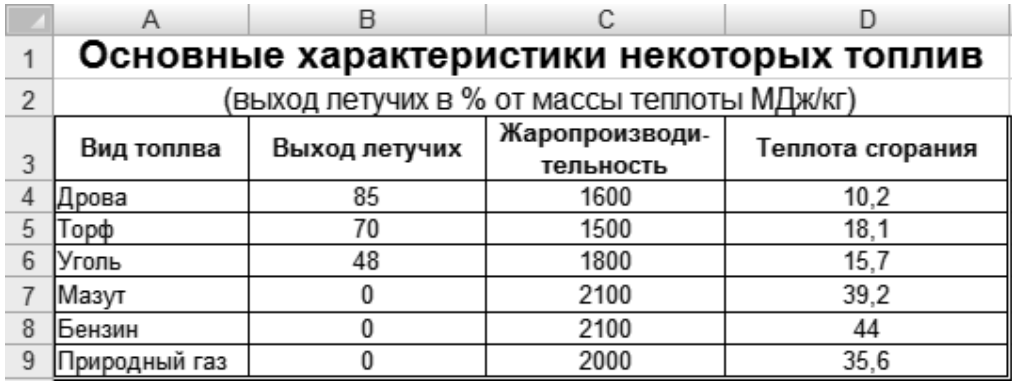

2. Выделить ячейки А3:D9, щѐлкните по мастеру диаграмм и выберите обычную гистограмму в диапазоне данных должно быть «='Лист 1'!\$A\$3:\$D\$9».

3. Для форматирования заголовка диаграммы нужно выделить заголовок, щѐлкнув по нему левой кнопкой мыши и с помощью контекстного меню вызвать *Формат названия диаграммы*.

4. Для того, что бы развернуть название оси Y вдоль оси нужно выделить название оси, щѐлкнув левой кнопкой мыши и через контекстное меню вызвать *Формат название оси* далее выбрать *Выравнивание* и в поле *Направление текста* выбрать необходимый пункт.

5. Чтобы заполнить первый столбик, каким либо рисунком необходимо выделить нужный столбик

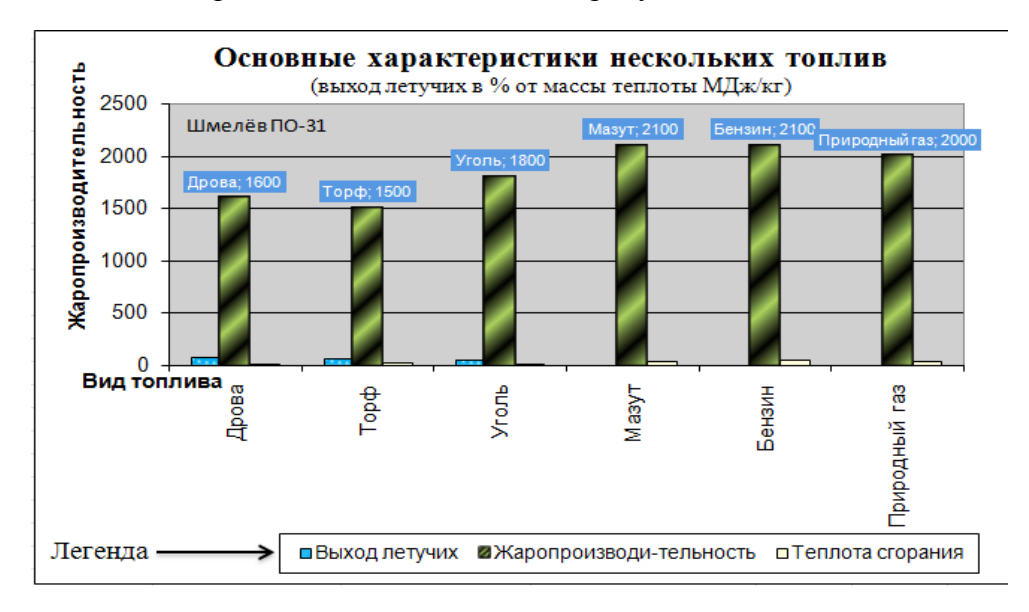

и вызвать контекстное меню *Формат ряда данных* потом выбрать *Заливка/Рисунок* или текстура.

6. Выделив второй столбик нужно через контекстное меню выбрать пункт *Добавить подписи данных*. Для их редактирования нужно, щѐлкнуть левой кнопкой мыши на подписи данных и с помощью контекстного меню выбрать *Шрифт* для изменения цвета и шрифта подписей или *Формат подписей данных* для изменения заливки.

7. Выделив легенду, вызвать контекстное меню и выбрать *Формат легенды* и на вкладке *Параметры легенды* выбрать положение легенды «*снизу*».

8. Для вставки надписи нужно выделить диаграмму и выбрать пункт меню *Макет/Вставка/Надпись*.

9. Вставить надпись «ЛЕГЕНДА» (п.8) и стрелку с помощью пункта меню *Макет/Вставка/Фигуры*.

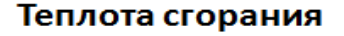

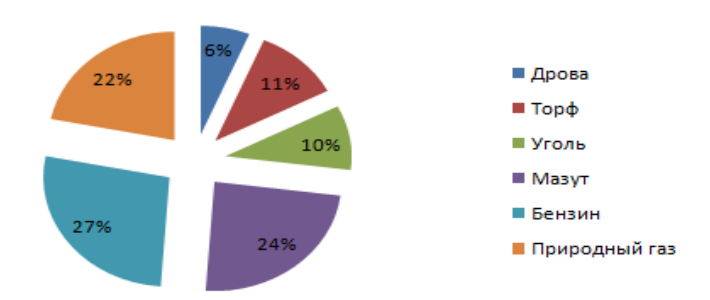

Выделить ячейки А3:D9, щѐлкните по мастеру диаграмм и выберите разрезанную круговую в диапазоне данных должно быть «='Лист 1'!\$A\$3:\$D\$9».

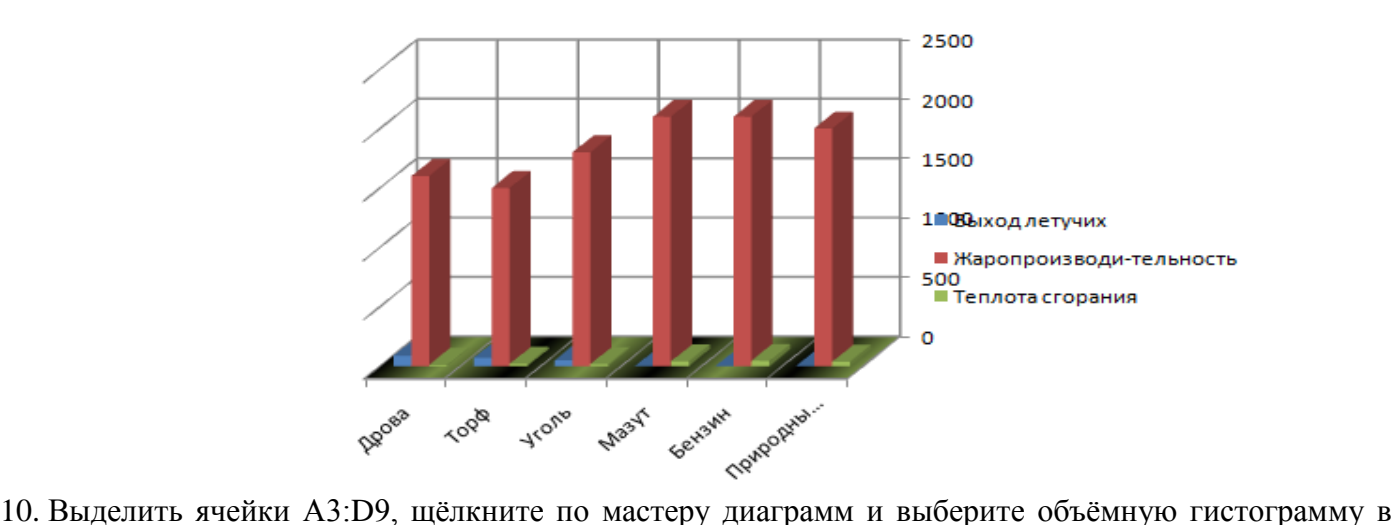

диапазоне данных должно быть «='Лист 1'!\$A\$3:\$D\$9».

11. Выделив основание объѐмной гистограммы, нужно вызвать контекстное меню и выбрать *Формат основания/Заливка*, для заливки основания в бледно-зелѐный цвет.

12. Выделив основание объѐмной гистограммы, нужно вызвать контекстное меню и выбрать *Формат основания/Поворот объѐмной фигуры*, для поворота и возвышения основания объѐмной гистограммы.

**Задание №2.** Постройте по данным таблицы график перевозок городским транспортом в %. Процентную линию вывести по вспомогательной оси.

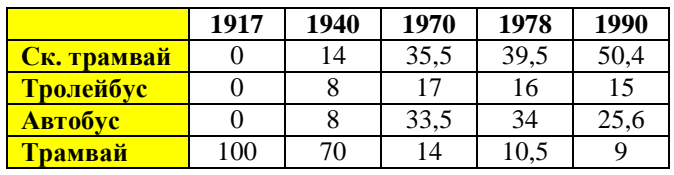

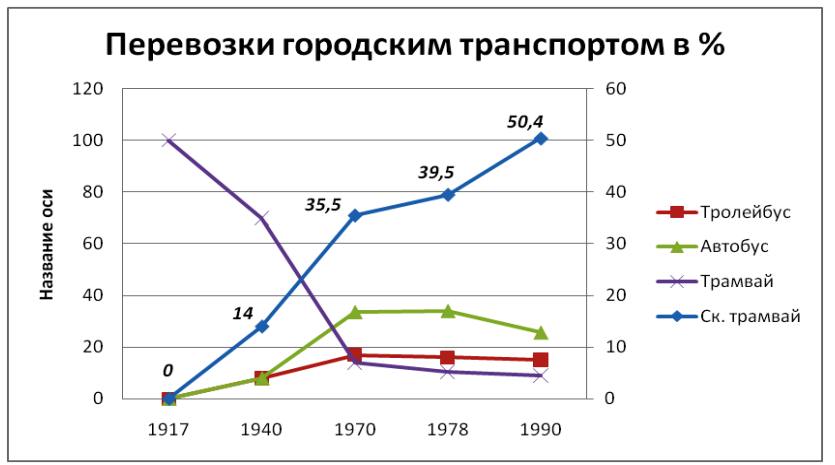

**Задание №3.** Построить график функции **у=х<sup>2</sup>** на отрезке [-5, 5].

1. Для этого необходимо задать диапазон с -5 до 5, в соседней ячейке ввести соответствующую формулу и распространить ее на весь диапазон.

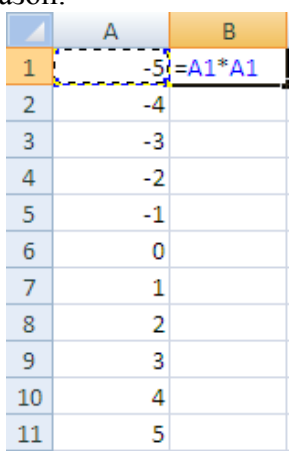

2. Далее выделите полученную таблицу и во вкладке *Вставка* выберите *Точечную диаграмму с гладкими кривыми*. Должно получиться:

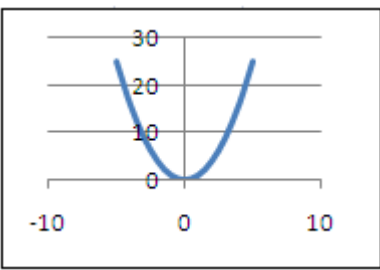

**Задание №4.** Построить график функции **у=х+cos(x)+1** на отрезке [0.1, 4] с шагом 0,25.

1. Для построения данного диапазона необходимо использовать опцию *Заполнить* → *Прогрессия*… (на вкладке *Главная* группы *Редактирование*).

Сохраните выполненные задания. Предъявите результат преподавателю.

- 1. Охарактеризуйте назначение диаграмм.
- 2. Дайте краткую характеристику различных типов диаграмм.
- 3. Назовите и охарактеризуйте основные типы диаграмм.
- 4. Назовите основные элементы диаграмм.
- 5. Опишите процесс создания диаграмм.
- 6. Дайте определение понятиям «ряд данных» и «категория данных».
- 7. Укажите в каких случаях следует использовать вспомогательную ось?
- 8. Опишите порядок создания смешанных диаграмм.
- 9. Опишите свойства текстовых элементов диаграммы и возможности изменения.
- 10. Как производится форматирование фоновых областей?
- 11. Укажите способы включения в диаграмму и исключения из нее данных.
- 12. Какой тип диаграммы следует выбрать, если необходимо:
	- продемонстрировать место и значение каждого элемента в чем-то целом;
	- отразить тенденцию изменения данных за равные промежутки времени;
	- продемонстрировать вклад каждого элемента в общую сумму, но в ситуации, когда элементы размещаются в нескольких рядах данных.
- 13. Предположим, вы построили «плоскую» диаграмму, а потом решили, что объемная диаграмма будет выглядеть значительно нагляднее. Как переделать готовую диаграмму максимально быстро?